## Work Authorization Card Instructions‐Firefox

1) You need to have the Outlook Email opened from your desktop computer and not through MAVzone. The WAC card **will not** send through MAVzone.

2) Open the WAC card link from Payroll's website.

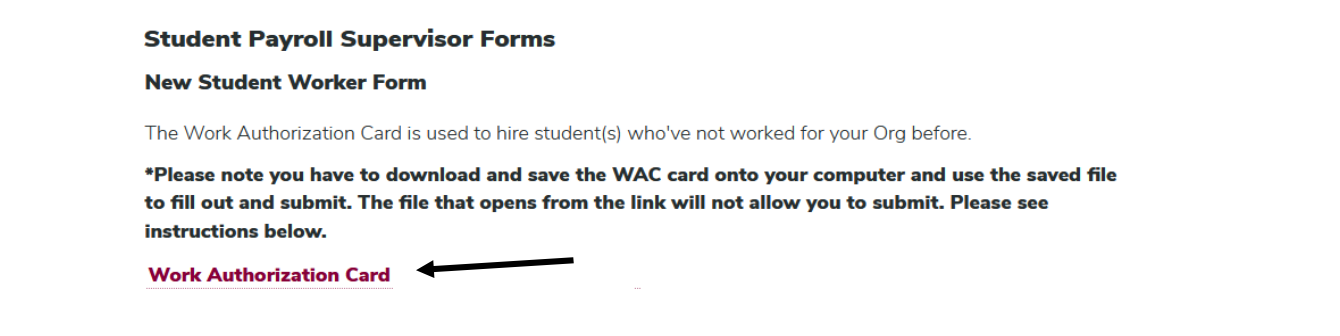

- 3) The WAC card will open in Adobe and you will want to do a file Save As and save the WAC card on your computer
	- a. If your department hires a lot of student, you can save this file to your computer and use it as a master copy. Then you do not need to go to Payroll's website every time you need to fill out a WAC card for a student.

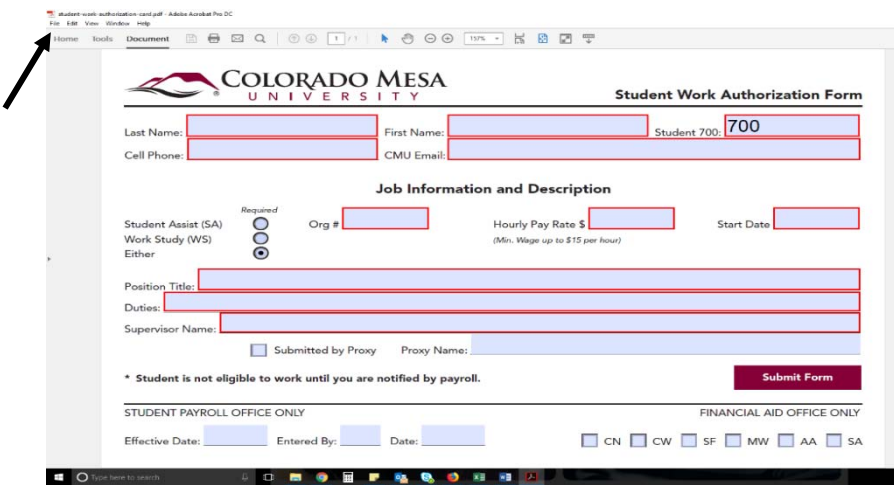

4) After saving, close out of the WAC card, go into where you saved it on your computer, and reopen it.

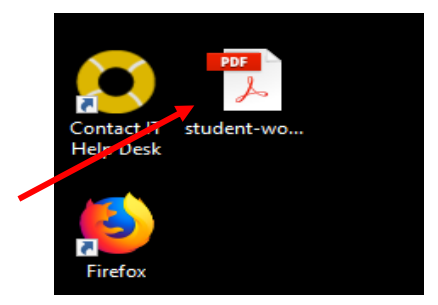

- 5) After reopening the file, fill out all the information in the red boxes and then hit submit
	- **a. Before hitting submit, make sure to have your Outlook email open through your desktop.**

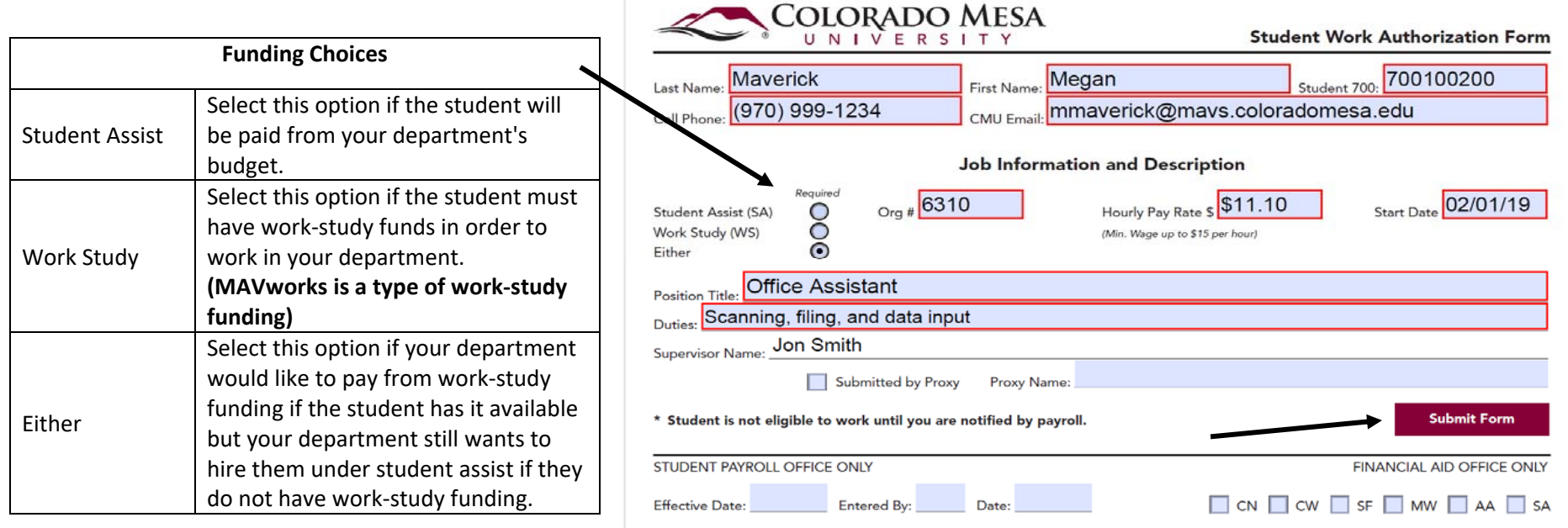

6) After hitting submit, you will get the prompt below. Make sure the Default email application (Microsoft Outlook) is selected and hit continue.

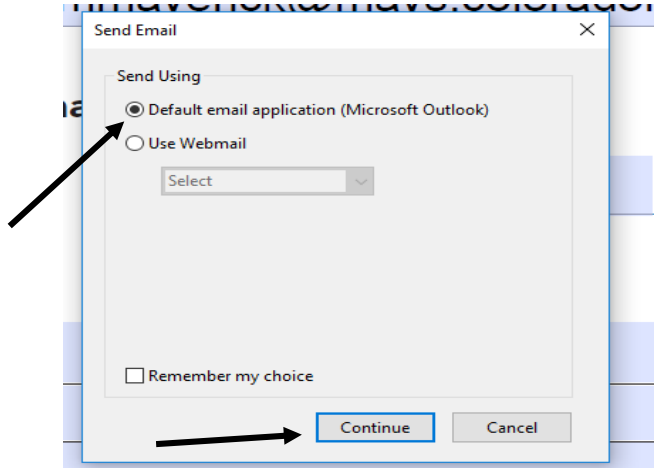

- 7) This will open a new Outlook message that defaults to send to CMU Payroll.
	- a. Change the subject line to include the student's name
- 8) Then hit send to submit the WAC card to Payroll.
	- a. You can check your Sent folder in Outlook to make sure the email was sent to Payroll

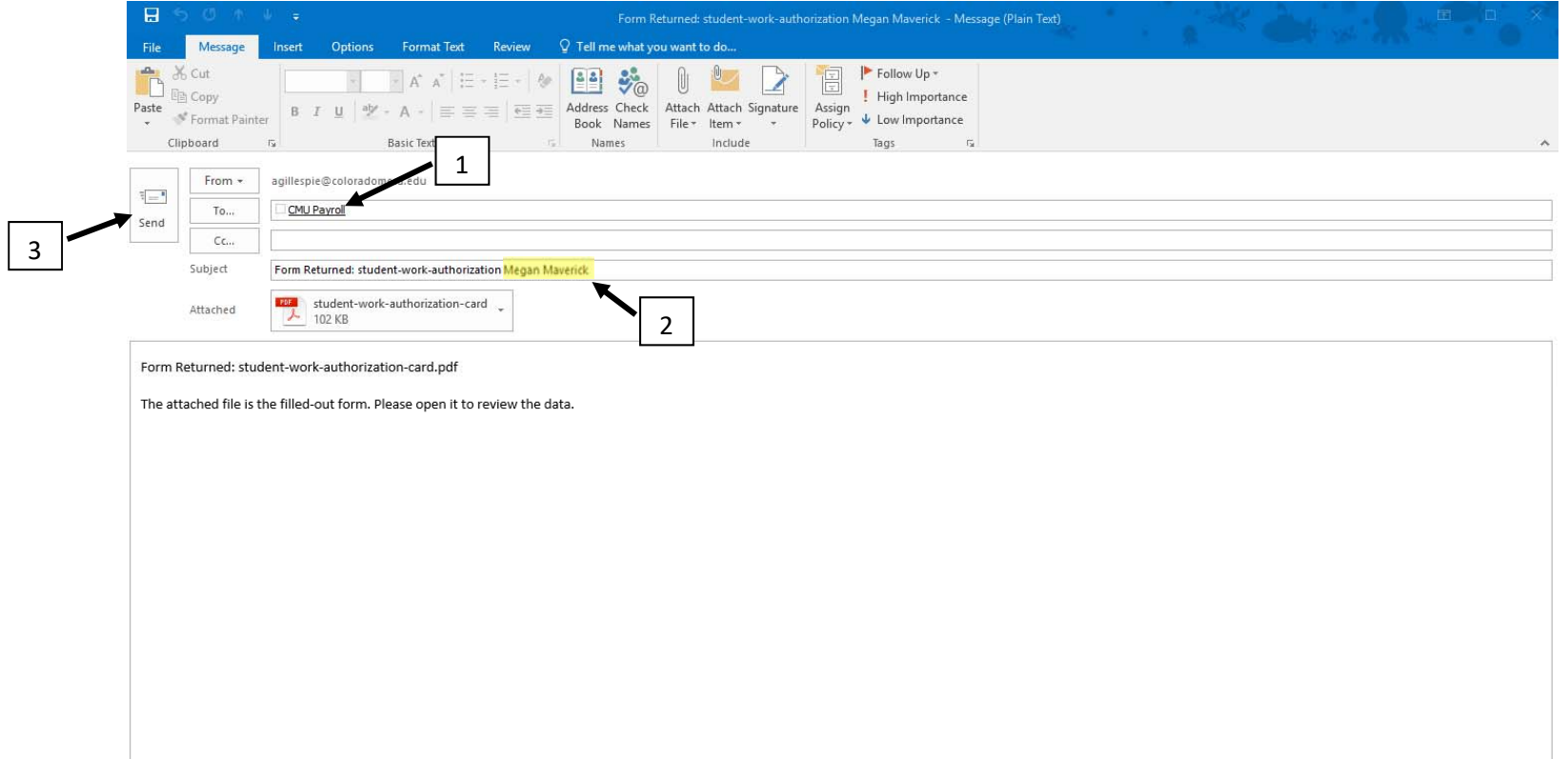